## **Informacje dotyczące udziału w dyskusji publicznej na platformie Microsoft Teams**

## **1. Informacje wstępne**

- a) Aby wziąć udział w dyskusji, nie ma potrzeby zakładania konta w Komunikatorze Microsoft Teams oraz instalacji programu.
- b) Osoba, która planuje udział w dyskusji, zobowiązana jest wysłać zgłoszenie:
	- pocztą e-mail na adres r.gruba@szemud.pl w terminie do dnia poprzedzającego dyskusję publiczną lub
	- telefonicznie pod numerem 58 676 44 42 do 1 godziny przed rozpoczęciem spotkania.

W zgłoszeniu należy podać: Imię i nazwisko albo nazwę oraz adres zamieszkania lub siedziby.

- c) W czasie dyskusji każdy uczestnik będzie miał możliwość zabierania głosu, zadawania pytań i składania uwag przez jednoczesną transmisję obrazu i dźwięku oraz umożliwione zostanie zadawanie pytań i składanie uwag w formie zapisu tekstowego poprzez okno czatu.
- d) Do uczestnictwa w dyskusji publicznej online wymagana jest przeglądarka Microsoft Edge lub Google Chrome lub zainstalowana aplikacja Microsoft Teams w wersji stacjonarnej lub mobilnej.
- e) Podczas spotkania w celu zminimalizowania zakłóceń należy wyłączyć mikrofony i kamer, gdy nie są używane.
- f) W przypadku chęci zabrania głosu w dyskusji lub zadania pytania, należy uaktywnić swój mikrofon w opcjach spotkania. Pytania można również zadawać na Czacie lub sygnalizować chęć zabrania głosu poprzez wirtualne podniesienie ręki za pomocą opcji programu.

## **2. Dołączanie do spotkania za pomocą zainstalowanej aplikacji Microsoft Teams**

W celu dołączenia do spotkania klikamy link na stronie Urzędu Gminy Szemud umieszczony podstronie dedykowanej wyłożeniu projektu aktu planowania przestrzennego https://szemud.pl/aktualnosci/gospodarka-przestrzenna/.

Jeśli na komputerze jest zainstalowana aplikacja Microsoft Teams, to po kliknięciu w link powinien pojawić nam się poniższy obraz:

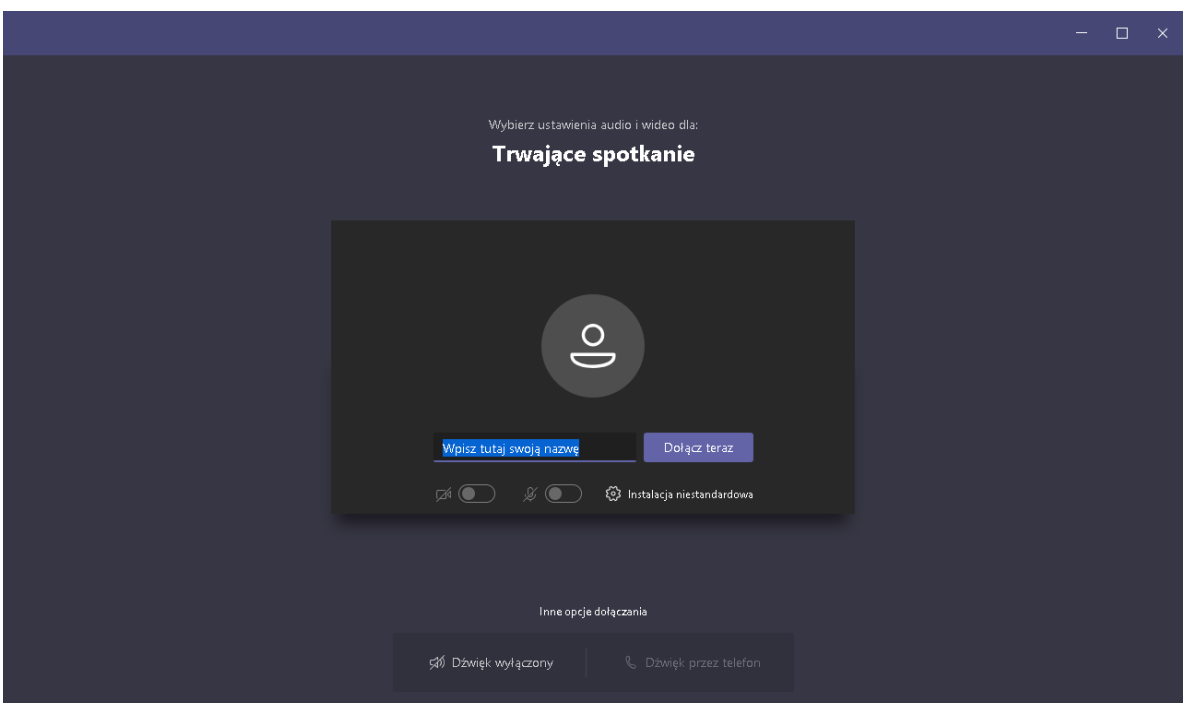

Należy wpisać nazwę (imię i nazwisko) i kliknąć"Dołącz teraz".

Po wybraniu opcji "Dołącz teraz" dołączymy do spotkania lub znajdziemy się w tzw. poczekalni i będziemy mogli wziąć udział w spotkaniu po zatwierdzeniu przez prowadzących spotkanie.

## **3. Dołączanie do spotkania za pomocą przeglądarki internetowej**

W przypadku braku zainstalowanego programu Microsoft Teams w celu dołączenia do spotkania klikamy link na stronie Urzędu Gminy Szemud umieszczony podstronie dedykowanej wyłożeniu projektu aktu planowania przestrzennego https://szemud.pl/aktualnosci/gospodarka-przestrzenna/.

Zależnie od zainstalowanej przeglądarki internetowej otworzy się poniższe okno:

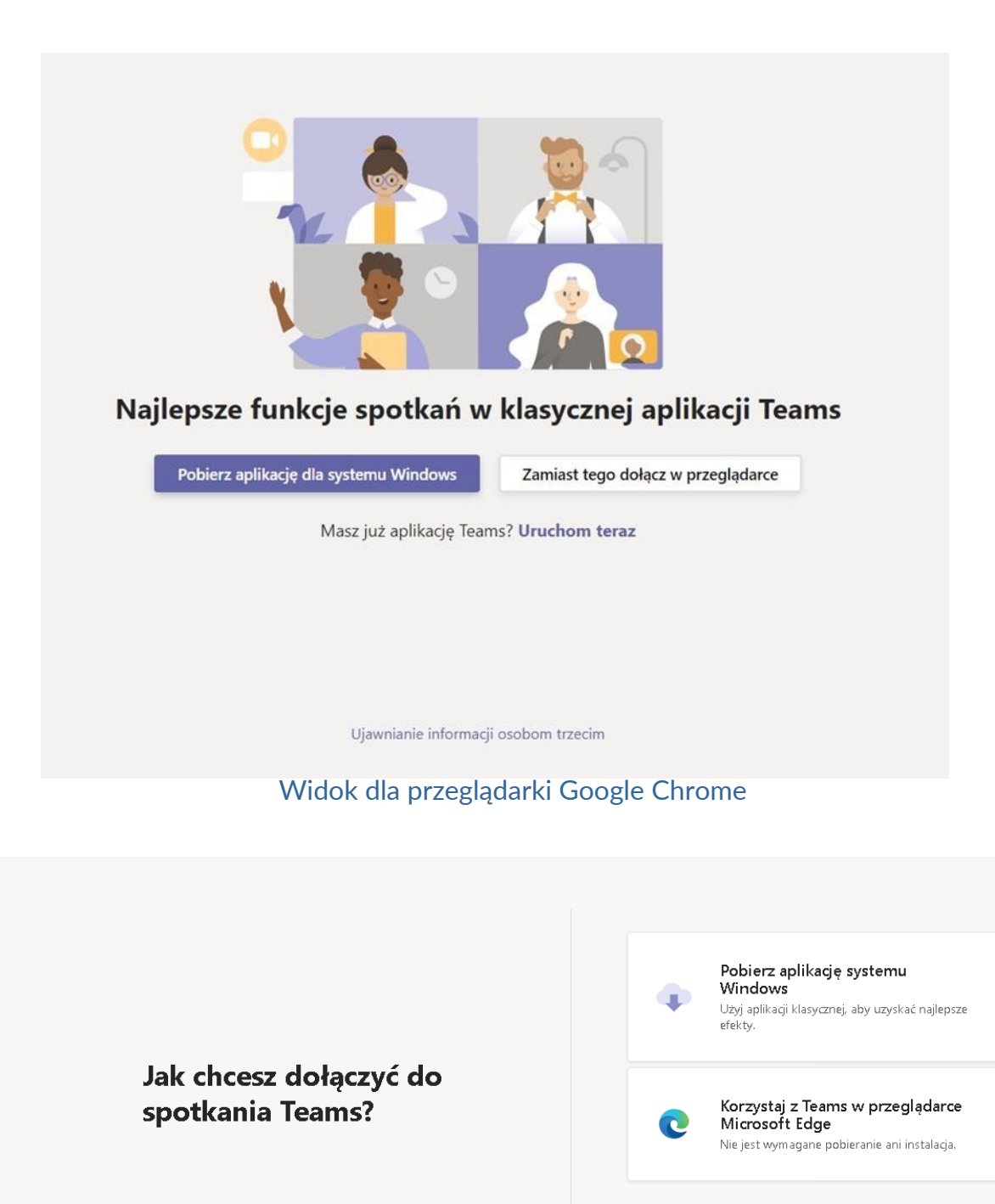

Widok dla przeglądarki Microsoft Edge

Już masz aplikację Teams?

Spróbuj otworzyć ponownie

 $\bigcap$ 

W przeglądarce Google Chrome należy kliknąć "Zamiast tego dołącz w przeglądarce", a przeglądarce "Microsoft Edge" należy kliknąć "Korzystaj z Teams w przeglądarce Microsoft Edge".

Po wybraniu opcji uruchomienia w przeglądarce pojawi się poniższe okno:

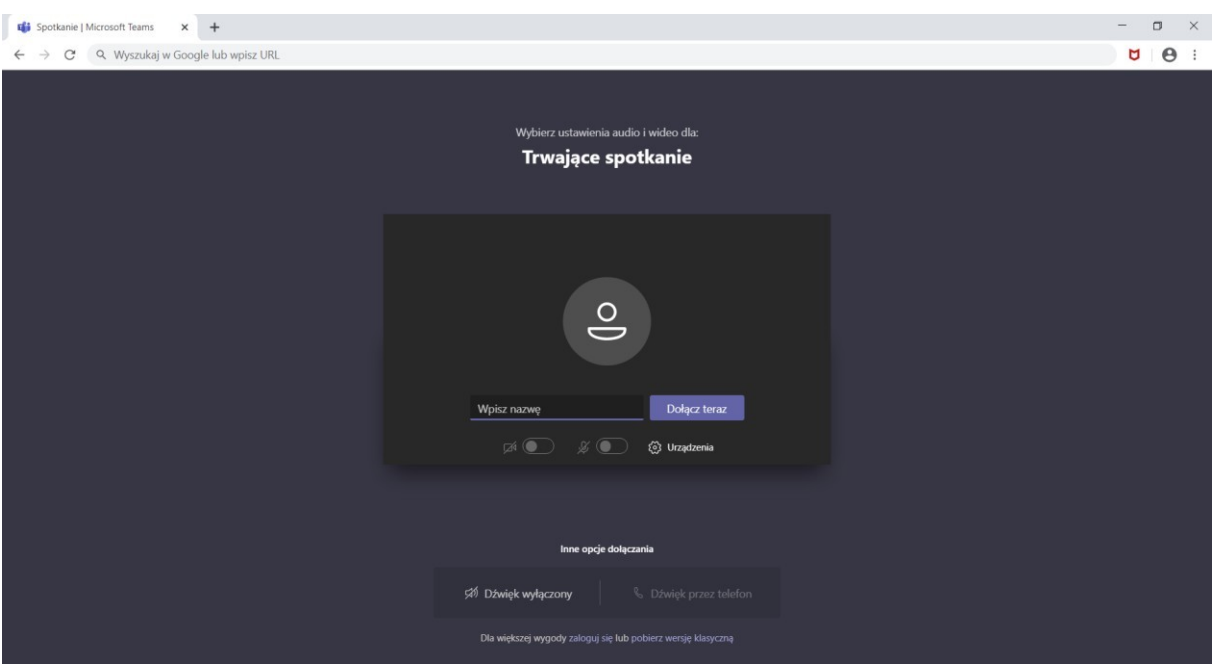

Wpisujemy swoją nazwę (imię i nazwisko) i klikamy Dołącz teraz.

Po wybraniu opcji "Dołącz teraz" dołączymy do spotkania lub znajdziemy się w tzw. poczekalni i będziemy mogli wziąć udział w spotkaniu po zatwierdzeniu przez prowadzących spotkanie.

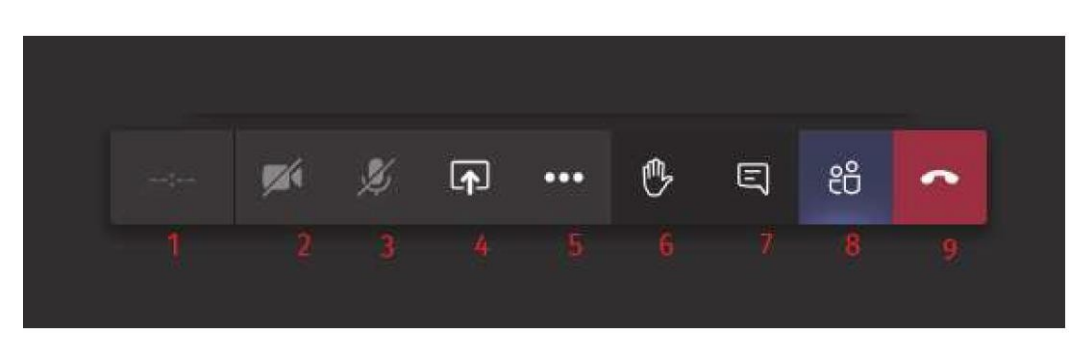

**4. Opcje paska narzędziowego po dołączeniu do spotkania:**

- **1.** Informacje na temat spotkania, czas.
- **2.** Włączanie/wyłączanie kamery.
- **3.** Włączanie/wyłączanie mikrofonu.
- **4.** Udostępnianie pulpitu prezentera, plików, tablicy interaktywnej.
- **5.** Więcej działań
- **6.** Wirtualne podniesienie ręki w górę w celu zasygnalizowania chęci zabrania głosu.
- **7.** Wyświetlenie czatu spotkania.
- **8.** Wyświetlenie poczekalni i listy osób na spotkaniu.

**9.** Zakończenie spotkania.

W przypadku problemów z dołączeniem do spotkania prosimy o kontakt pod numerem telefonu: **58 676 44 42**.